## JANUARY 25, 2023

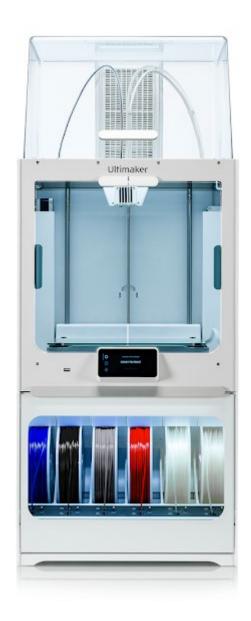

# **ULTIMAKER S5 OPERATIONS**

STEP BY STEP: HOW TO START A 3D PRINT

| # | Steps                                          | Key Points                    | Why?                 | Pictures                 |
|---|------------------------------------------------|-------------------------------|----------------------|--------------------------|
| 1 | You should                                     | Reservations                  | All fees will be     |                          |
|   | have already:                                  | are required.                 | paid online by       |                          |
|   |                                                |                               | logging into         |                          |
|   | Booked a                                       | Preparing a                   | your library         |                          |
|   | 3D Printer                                     | model to print                | card account online. |                          |
|   | a Droporod                                     | using Cura is required.       | online.              |                          |
|   | <ul> <li>Prepared</li> <li>3D model</li> </ul> | required.                     |                      |                          |
|   | to print                                       | Be sure to                    |                      |                          |
|   | using                                          | bring:                        |                      | .UFP FILE ON USB A DRIVE |
|   | Cura.                                          | Photo ID                      |                      | RESERVATION              |
|   |                                                | <ul> <li>USB drive</li> </ul> |                      |                          |
|   |                                                | <ul><li>Library</li></ul>     |                      |                          |
|   |                                                | Card                          |                      |                          |
| 2 | Check in with                                  | Check in with                 | Staff will be at     |                          |
|   | staff to begin                                 | staff on the                  | the top of the       |                          |
|   | your 3D                                        | 2 <sup>nd</sup> floor of the  | stairs and can       |                          |
|   | Printing                                       | library.                      | get you              |                          |
|   | session.                                       | The 3D                        | started!             |                          |
|   |                                                | printers are in               |                      |                          |
|   |                                                | the library                   |                      |                          |
|   |                                                | maker space                   |                      |                          |
|   |                                                | located on 2 <sup>nd</sup>    |                      |                          |
|   |                                                | floor of the                  |                      |                          |
|   |                                                | library.                      |                      |                          |

| 3 | Review Safety<br>Precautions<br>Card  | Review the safety precautions with staff before proceeding.  Safety card located at 3D printer.                                           | Know the risks<br>and how to<br>prevent<br>injury.                                                                                                    |                                                   |
|---|---------------------------------------|----------------------------------------------------------------------------------------------------|----------------------------------------------------------------------------------------------------|---------------------------------------------------|
| 4 | Input USB<br>drive into 3D<br>printer | Insert USB drive into USB port in front of the 3d printer.  The USB drive should contain the .UFP file you saved using the Cura software. | 3d printer will be able to access the files saved to this USB drive.  The .UFP file contains all the print instructions the printer needs to print your object. |                                                   |
| 5 | Select File                           | Tap "Select from USB" on printer screen.                                                                                                  |                                                                                                    | Ultimaker-004b95  READY TO PRINT  Select from USB |

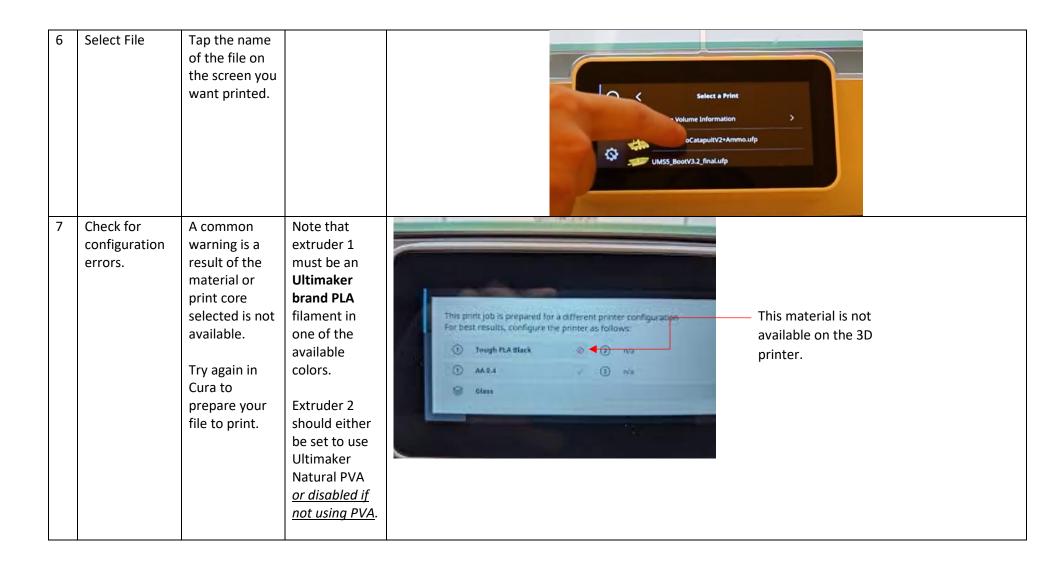

| 8 | Start Print                    | Tap the blue "Start Print" button on the printer screen.  Make note of how long your print takes to know when to come back to pick up your object.                                                                          | This will initiate the print and the printer will begin to heat up and load filament.  It will also do a level check of the bed. | O < UMSS_MicroCatapultV2+Ammo.ufp  ③ 2h 23m  ③ PLA2.16m ② n/a  Start print |
|---|--------------------------------|----------------------------------------------------------------------------------------------------|----------------------------------------------------------------------------------------------------|----------------------------------------------------------------------------|
| 9 | Observe<br>filament<br>loading | The 3D printer will then load the filament of your choice into the extruder.  Note any error messages.  Filament will feed from the spools below through the clear tubes at the top of the hood and down into the extruder. | If there is an issue with loading the filament, your 3D print will not begin.  See staff if there is an error.                   | Backside  Air Manager  Ultimaker SS  Material Station                      |

| 10 | Nozzle Extruder strands of filament  The nozzle will be primed with the new plastic.  You will see a few long strands of plastic fall from the extruder nozzle to the bottom of the printer. | This is the printer pushing out any previous used filament of a different color and priming the nozzle with the new filament. | UH THE THE THE THE THE THE THE THE THE TH |
|----|----------------------------------------------------------------------------------------------------|----------------------------------------------------------------------------------------------------|-------------------------------------------|
|----|----------------------------------------------------------------------------------------------------|----------------------------------------------------------------------------------------------------|-------------------------------------------|

Initial Layer 11

The printer will begin printing the first layer of the object on the glass build plate.

Watch for adhesion issues where plastic does not stay in place.

Abort the print and remove the first attempt from the glass build plate before starting a second attempt.

Minor imperfections are common and will improve with the second layer.

If the initial layer is not adhering to the glass build plate, the subsequent layers may be impacted.

TIP: Adding a thin layer of glue stick to the glass can improve adhesion.

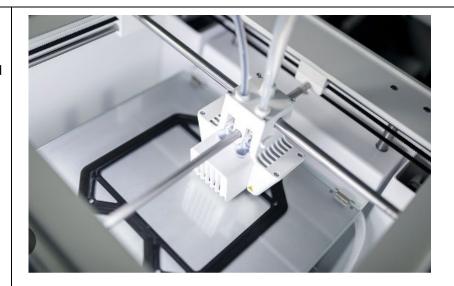

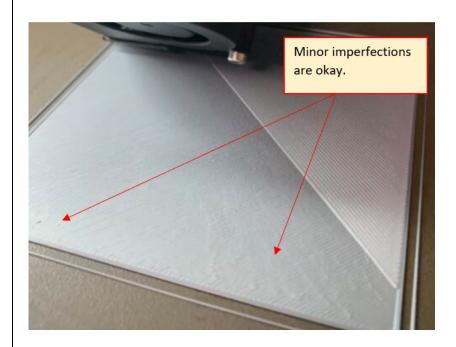

Page 6 of 8

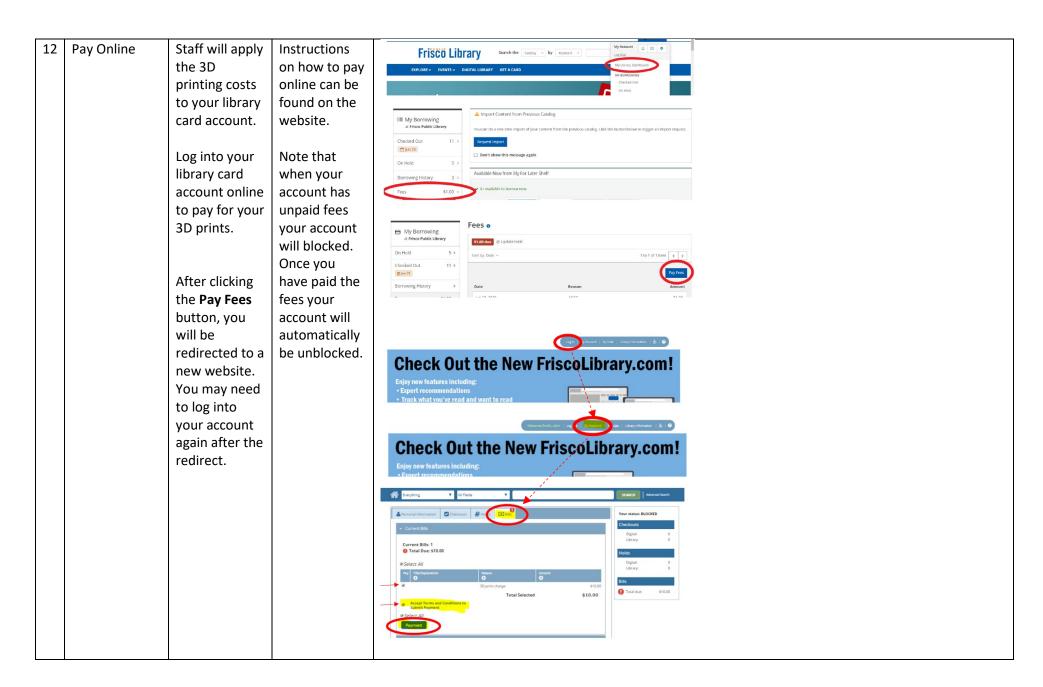

## TOOL INVENTORY

### Drawer 1 – 2 items

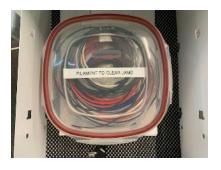

- Cleaning Filament Container
- Cleaning Instructions

Drawer 2 – 6 items

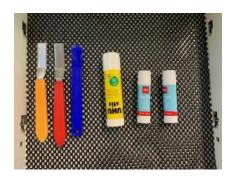

- Removing Spatulas (3)
- Glue Sticks (3)

### Drawer 3 – 2 items

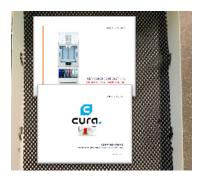

- Cura Preparing Instructions
- 3D Printer Operating Instructions

Drawer 4 – 4 items

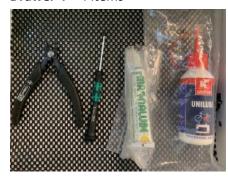

- Cutters
- Bolt Driver
- Screw Lubricant
- Oil